### **Manual Configuration of the Extender's Wi-Fi Settings**

**Step1** Use a laptop, tablet or other device to login into your Wi-Fi Router. (If you do not know how to do this, please see the documentation for your Wi-Fi Router.)

**Step2** Find the list of devices that are connected to your Router. This is usually found on the main screen after logging into your Router or under a Status Tab.

**Step3** Find a device with the name WEB6000Q. If you cannot find a device with that name, please look for a device that has the same Mac address as the Extender.

> tiontec-5052-2.4G ctiontec-5052-2.40 *Actionte COMMUNISION*

**Step4** Write down the IP address of the Wi-Fi Network Extender here:

**Step5** Open a web browser, and type in the IP address that you wrote down under Step 4.

©2015 Actiontec Electronics, Inc. Actiontec, Creative Solutions for the Digital Life, and the Actiontec logo are registered trademarks or trademarks of Actiontec Electronics, Inc. Incorportated in the U.S. or other countries. All other names are properties of their respective owners.

**Step8** Select the W-Fi band that you want to rename. Make the

**Step<sup>6</sup>** Once the Home Screen appears, login into the Extender with the user name and password found on the label on the back of the

tiontec-5052-5G

**Step7** Click on the Wireless Setup icon.

WPA KFT

adjustments and save your changes.

Extender.

Product photo may differ from actual product. However, functionality remains as stated above. Specifications are subject to change without notice.

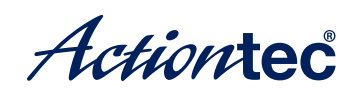

# 4x4 802.11ac Wireless Network Extender

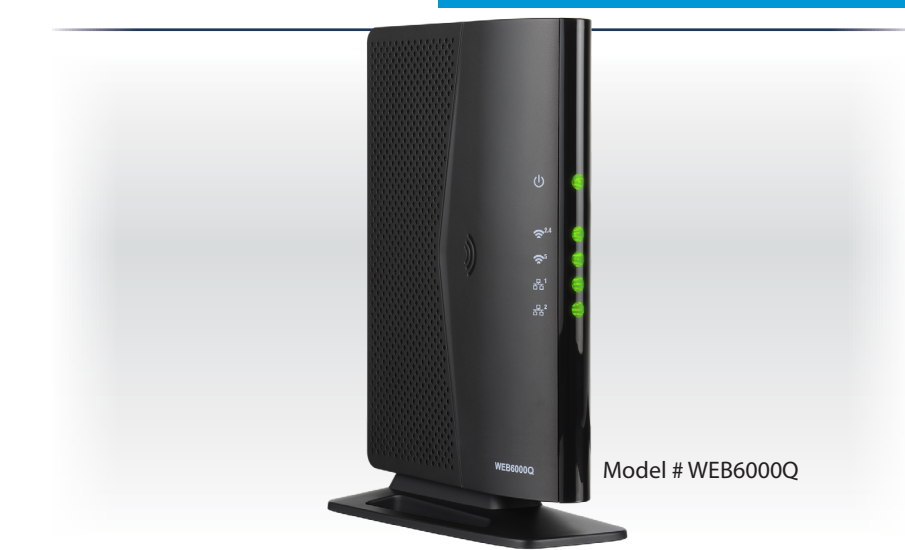

# Quick Start Guide

This Quick Start Guide will walk you through the easy steps to add 802.11ac Wi-Fi capabilities to your Wi-Fi network.

Here is what's included:

• (1) WEB6000Q Wireless Network Extender

• (1) Ethernet Cable

**NEXT**

• (1) Power Adapter (External, 12V DC, 2A made by Actiontec, Model# WA-24Q12FU)

### **A| Install the Wireless Network Extender**

**Step1** Place the **WEB6000Q Wireless Network Extender** next to your Wi-Fi Router.

**Step2** Plug one end of the **Power Adapter** into the **Power Port**  on the back of the Wireless Network Extender. Plug the other end of the **Power Adapter** into an nearby **Electrical Wall Outlet**.

**Step3** Plug one end of the **Yellow Ethernet Cable** into one of the **Yellow Ports** on the back of the Wireless Network Extender. Plug the other end of the **Ethernet Cable** into an **Ethernet Port** on the back of the Wi-Fi Router. *(See diagram to the right.)*

**Step4** Wait until the **WPS button** on the **Extender** is **GREEN**. *The WPS button can be found on the top of the Wireless Network Extender.*

**Step5** Wait until the **Ethernet** and **Wireless** Lights on the front of the **Extender** are **GREEN**. This may take a couple of minutes.

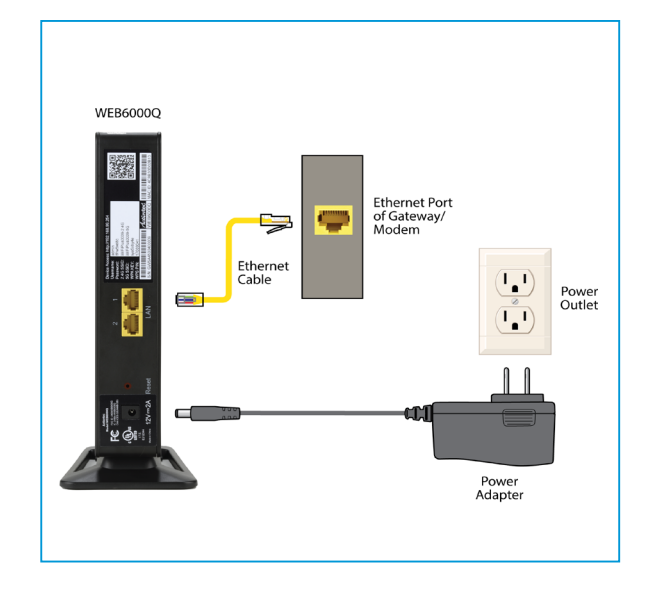

### **Optional: SYNC the Wi-Fi Settings**

If you would like to use the same Wi-Fi Network Name and Password as your Wi-Fi Router, you can sync them using the WPS buttons on the Router and the Extender. As a result, the Wireless Network Extender will take your router's current Wi-Fi network name and add "–Ext" for the 2.4 Ghz frequency and "–Ext–5G" for the 5 Ghz frequency. The Wi-Fi password for both the 2.4 Ghz and 5 Ghz Wi-Fi extender networks will be the same as your existing Wi-Fi router.

- **Step 1** Press the WPS button on the Extender for 10 seconds.
- **Step 2** Press the WPS button on the Wi-Fi Router/Gateway for 2-3 seconds.
- **Step 3** The WPS button will flash red. Wait until the WPS button on the Wireless Network Extender is GREEN. This may take a couple of minutes.

# **B| Connect to Internet with Better Wi-Fi**

**Step1** Get a device and make sure that it is connected to the Wi-Fi Network Extender wirelessly.

If you chose to sync the Wi-Fi settings with your Router, then the Wireless Network Extender should be using the same Wireless Network Name as your Router followed by "-Ext" or "-Ext-5G". If you did not sync the Wi-Fi

settings then you can find the Extender's Wireless Network Name and Password by looking at the label on the back of the Extender. If you would like to manual change the

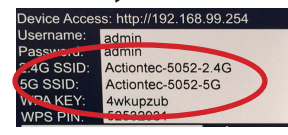

Extender's Wireless Network Name and/or Password, please see the instructions on the other side of this Quick Start Guide.

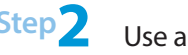

**Step2** Use an Internet browser to access your favorite website(s).

#### **Congratulations!**

You have successfully added 802.11ac Wi-Fi and extended the range of your home Wi-Fi network.

Go to **wifi.actiontec.com** for other helpful tips on how to improve your Wi-Fi

#### **Technical Support**

Having problems? We're here to help. Please contact our technical support and do not return the product to store.

#### **www.actiontec.com/support**

**(888) 436-0657**

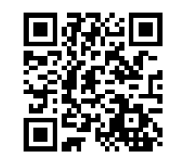

Flip this Quick Start Guide over to continue **NEXT**